*Note:*<br>If the language setting appears, press the▼ button to highlight your preferred *language, then press the* **OK** *button. This setting appears in some areas.*

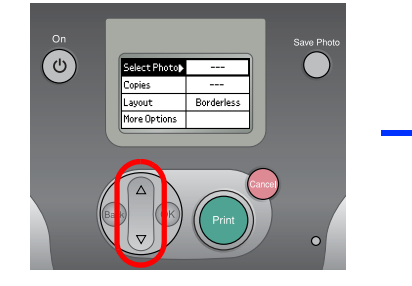

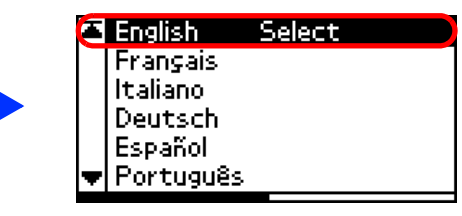

2. Shake the new photo cartridge four or five times.

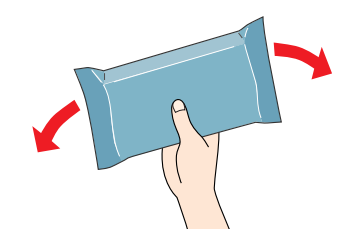

#### 4. Open the cover on the back of the printer. Slide the lever to the right, then down and to the left.

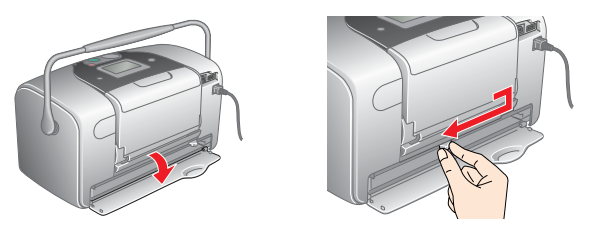

5. Place the cartridge properly into the cartridge holder, then push in the cartridge until it clicks into place.

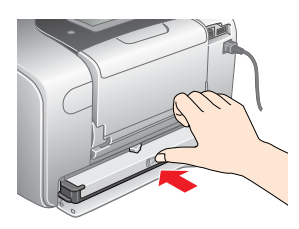

6. Slide the lever to the right, then up and a little to the left. Close the cover.

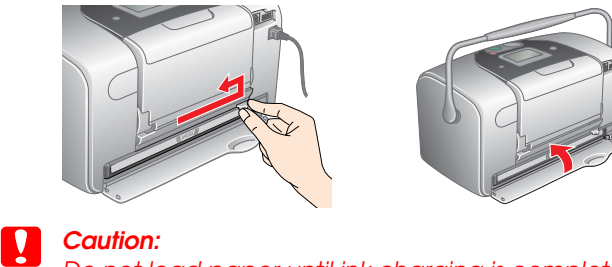

*Do not load paper until ink charging is complete.*

7. The printer automatically starts to charge ink. Charging takes about three minutes.

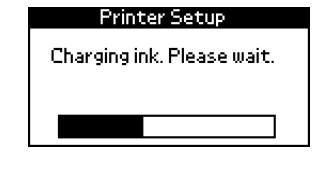

c *Caution:* 

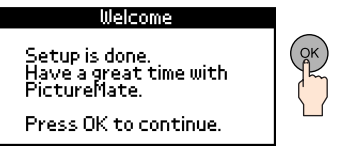

- 3. Remove the photo cartridge from its protective bag.
	- Do not touch this part. **c Caution:** ❏ *Do not shake the photo cartridge after removing it from the bag; it can*

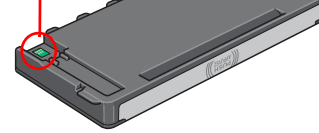

*Do not turn off the printer during the ink charging process.*

# **Color Ink Jet Printer** PictureMate English Cautions must be observed to avoid damage to your<br>aquipment.

8. Press the **OK** button to finish.

#### *Note:*

*The photo cartridge packaged with your printer is partly used during initial setup. In order to produce high quality printouts, the print head in your printer*  will be fully charged with ink. This one-off process consumes a quantity of *ink and subsequent cartridge will last for their full rated life.*

*cause leakage.*

❏ *Do not remove or tear the label on the cartridge; this can cause leakage.*

*avoid damage to your equipment.*

*Notes contain important information and useful tips on the operation of your printer.*

**EPSON** 

### Cautions and Notes

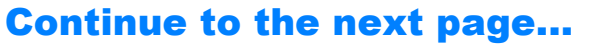

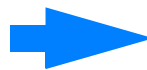

**English** 4048002-00 xxx

> Connect the power cord and AC adapter, then plugin the printer.

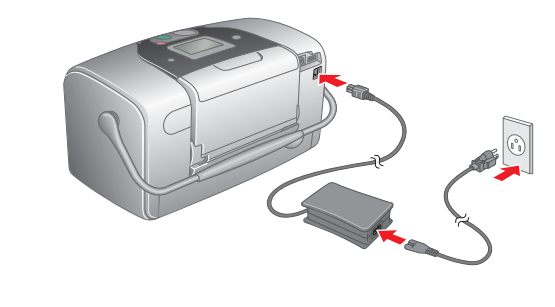

# 1 Unpacking 2 Getting Started

Remove the contents from the box. Remove all tape from the printer.

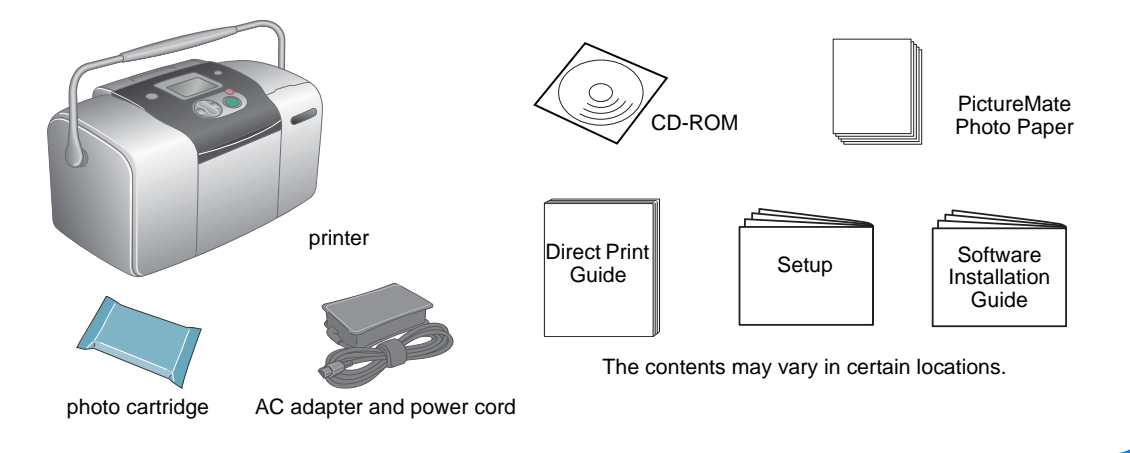

## 3 Installing the Photo Cartridge

1. Press the  $\circledcirc$  On button to turn on the printer.

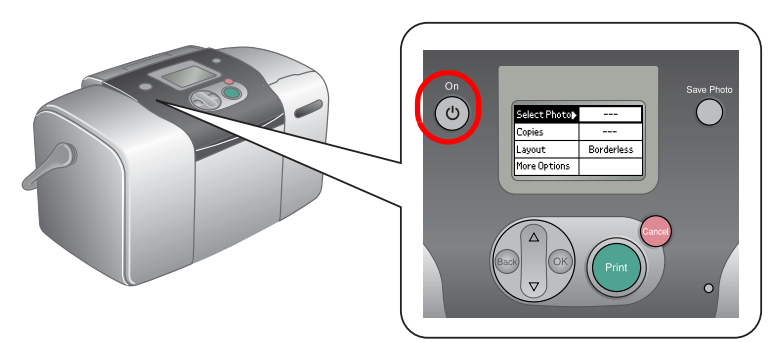

#### The example below demonstrates how to print an index of photos and then a Borderless photo.

# Printing an Index

Print an index of photos.

1. Open the paper support and output tray, then load PictureMate Photo Paper into the paper feeder. Then slide the left edge guide against the left edge of the paper.

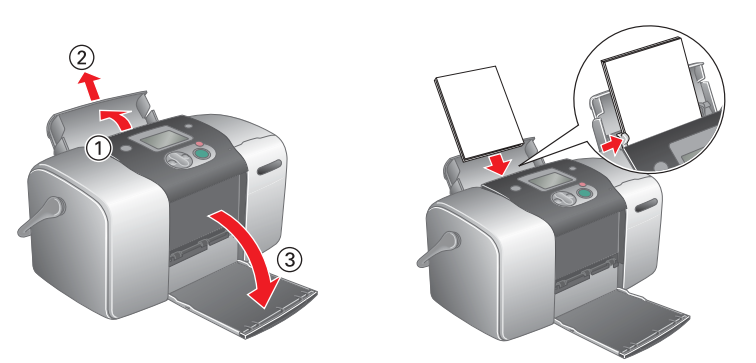

2. Open the memory card slot cover.

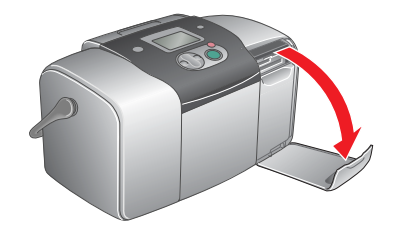

3. Insert the memory card containing your photos into the appropriate memory card slot.

### *Note:*

*For the available memory card, refer the Direct Print Guide.*

2. Press the  $\blacktriangle$  or  $\nabla$  button to select the photo number, and then press the **OK** button.

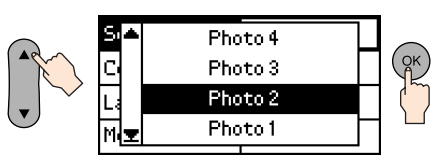

4. The Print Wizard appears when a memory card is inserted. If it does not appear, reinsert the memory card. Press the **Print** button to print an index.

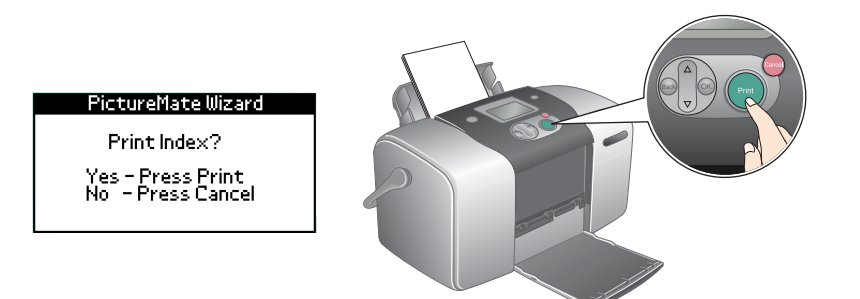

3. Press the  $\blacktriangle$  or  $\nabla$  button to select the number of copies, then press the **OK** button.

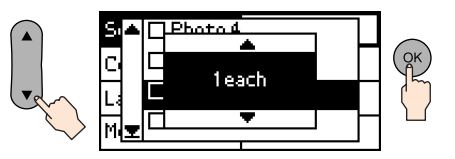

#### *Note:*

*For information about printing without using the Print Wizard, see the Direct Print Guide.*

5. Look at the index and choose the photo you want to print. The photo number will be entered in the following procedure.

# Printing a Photo

Print a photo selected from the index.

1. If the screen below appears on the panel, press the **OK** button.

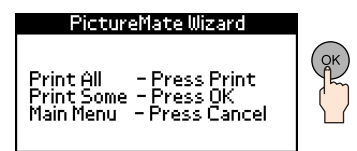

4. Press the **Print** button.

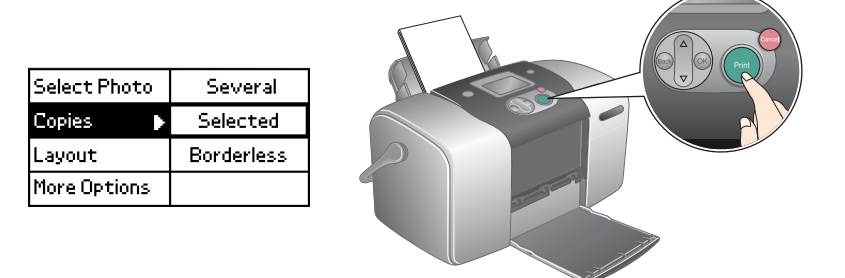

5. The confirmation screen below appears. Press the **Print** button.

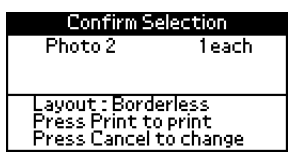

6. Now you have printed a photo!

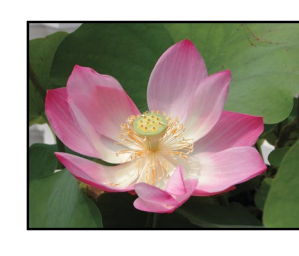

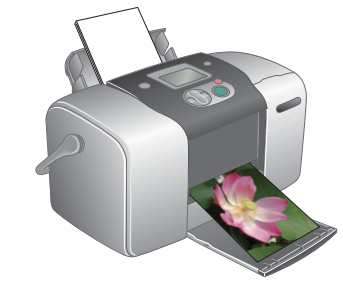

## For more information about PictureMate

If you print without using a PC, see the *Direct Print Guide*.

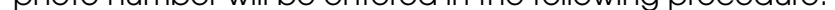

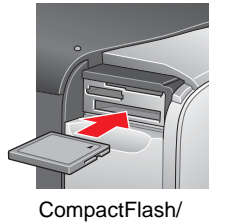

Microdrive

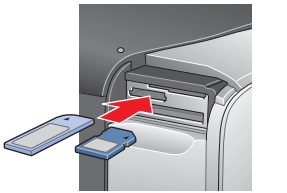

Memory Stick/ Memory Stick Duo/ SD Card/ MultiMediaCard/ miniSD card

SmartMedia/ xD-Picture Card

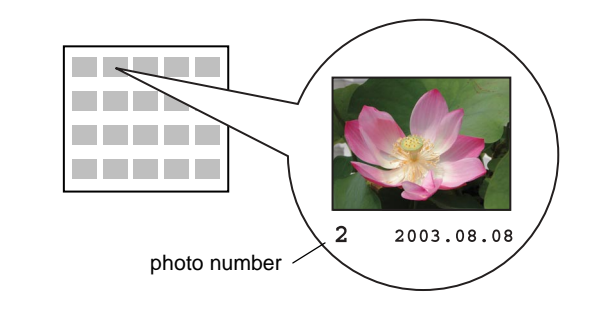

## For PC users: If you use the printer by connecting to a PC, see *Software Installation Guide* to install the software.

## 4 Printing a Photo from a Memory Card

Copyright© 2004 by Seiko Epson Corporation, Nagano, Japan. Printed in XXXXXX XX.XX-XX